## **Kursdesign in Moodle verzerrt**

**Problem:** Das Kursdesign eines Moodle-Kurses ist plötzlich komplett verzerrt.

*Beispiel:* 

**Ursache:** Die Ursache des Problems liegt in s.g. Listenelementen, die von einer externen Quelle, z.B. Internet oder Textverarbeitungsdokument, in den Moodle-Editor eingefügt worden sind.

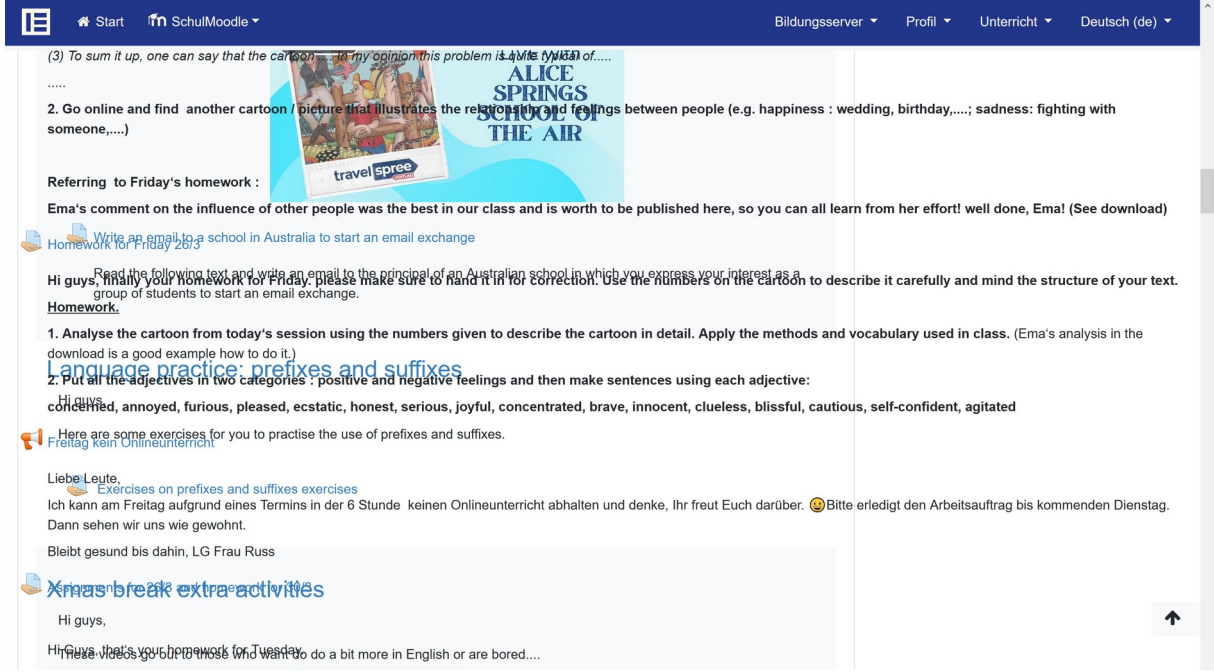

**Lösung:** Entfernen Sie die Formatierung des zuletzt eingefügten Kurselementes, welches diese Problematik verursacht hat. Gehen Sie dafür wie folgt vor:

- <span id="page-0-0"></span>**1.** Navigieren Sie in den Kurs, in dem das Design verschoben ist.
- 2. Klicken Sie auf den Button "Bearbeitung einschalten".
- **3.** Navigieren Sie zu dem zuletzt eingefügten Kurselement.
- **4.** Klicken Sie
	- a) Rechts auf "Bearbeiten".
	- **b)** Im sich öffnenden Drop-Down-Menü klicken Sie auf "**Einstellung Bearbeiten"**
- <span id="page-0-1"></span>5. Markieren Sie nun den Text, (z.B. in dem Textfeld), welches Sie zuletzt eingefügt haben.
- 6. Klicken Sie nun im Moodle-Editor auf die Schaltfläche "Formatierung entfernen".

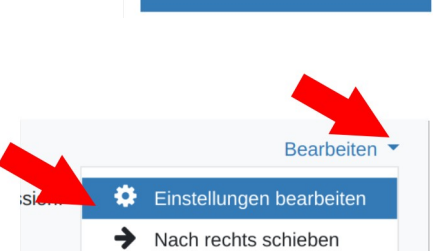

Bearbeiten einschalten

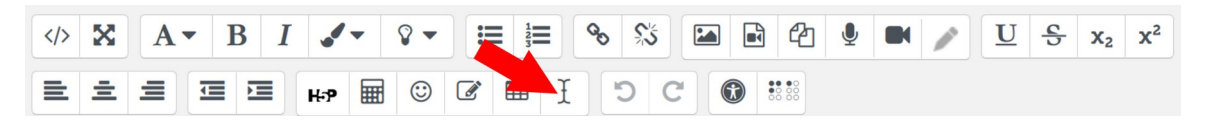

7. Scroolen Sie nun nach unten und klicken Sie auf die Schaltfläche "Speichern und zum Kurs".

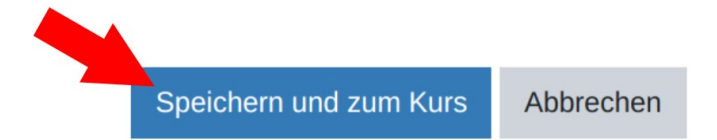

Sollte dies keine Lösung des Problems erbringen kontrollierne Sie die Listenelemente in der HTML-Ansicht.

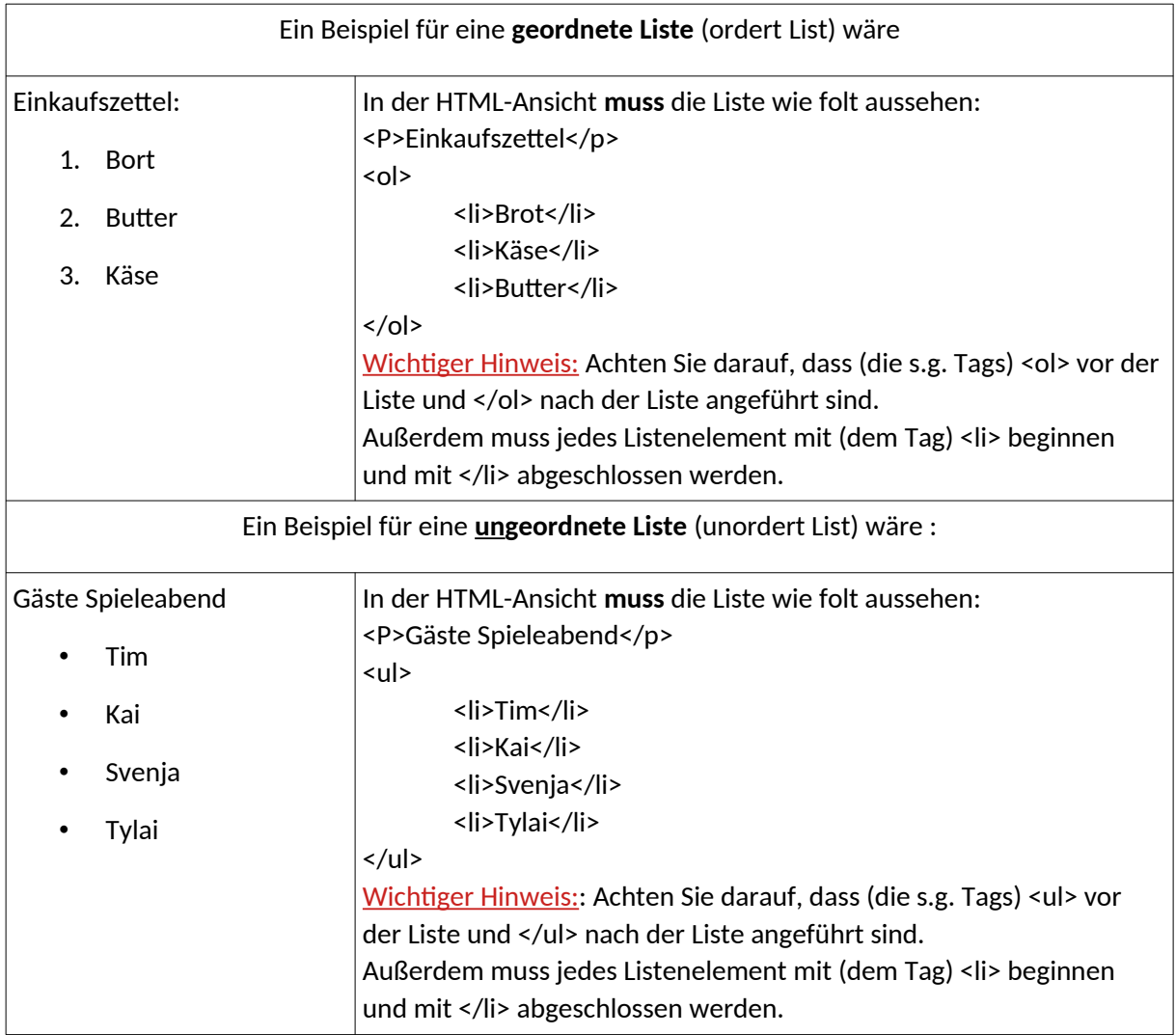

Zur Überprüfung gehen Sie wie folgt vor:

- 1. Führen Sie die obigen Schritte **[1](#page-0-0) bis [4.b](#page-0-1)** durch.
- 2. Klicken Sie im HTML-Editor auf die Schaltfläche "HTML-Ansicht".

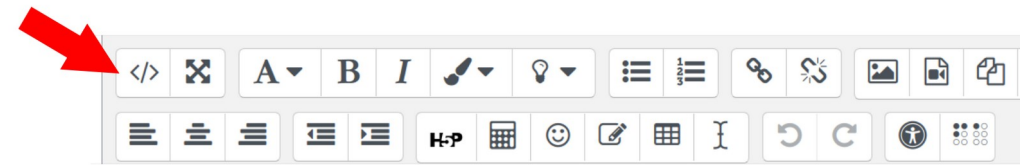

3. Kontrollieren Sie nun, ob die Listenelemente gemäß obiger Beispiel-Tablle korrekt gesetzt sind.

## $<sub>u</sub>$ </sub>  $\langle$ li>

 $\langle \text{ul} \rangle$ 

WB p. 22 no 14 no c -Describe the table using the example from today's session (Arbeitsblatt/ download). There is a picture below of the table to be described.  $\langle$ li> <li>Artitioblatt/ sheet (download) no b : describe the new bar diagram no b) about US teenagers in a text as depicted</li>